# EP01T Wireless Presentation System

The user manual

# **ESHARE TECHNOLOGY CO., LIMITED**

**ESHARE TECHNOLOGY CO., LIMITED**<br>About this manual<br>The products described in this manual are fo<br>only.<br>This manual is used as a guide. The photos ESHARE TECHNOLOGY CO., LIMITED<br>About this manual<br>The products described in this manual are for sale and use in mainland China<br>only.<br>This manual is used as a guide. The photos, graphics, charts and illustrations<br>provided in only. **ESHARE TECHNOLOGY CO., LIMITED**<br>About this manual<br>The products described in this manual are for sale and use in mainland China<br>only.<br>This manual is used as a guide. The photos, graphics, charts and illustrations<br>provided **ESHARE TECHNOLOGY CO., LIMITED**<br>About this manual<br>The products described in this manual are for sale<br>only.<br>This manual is used as a guide. The photos, grap<br>provided in the manual,<br>For the purpose of explanation and explan FORMANT THE PROTOCO CO. THE PURPOSE ON THE PRODUCTS AND A SANDLE THE products described in this manual are for sale and use in mainland China<br>
only.<br>
This manual is used as a guide. The photos, graphics, charts and illustr

- ESHARE TECHNOLOGY CO., LIMITED<br>
About this manual<br>
The products described in this manual are for sale and use in mainland China<br>
only.<br>
This manual is used as a guide. The photos, graphics, charts and illustrations<br>
provid About this manual<br>
The products described in this manual are for sa<br>
only.<br>
This manual is used as a guide. The photos, gra<br>
provided in the manual,<br>
For the purpose of explanation and explanation<br>
with the specific produc Noout this manual<br>
The products described in this manual are for sale and use in mainland China<br>
only.<br>
This manual is used as a guide. The photos, graphics, charts and illustrations<br>
provided in the manual,<br>
For the purpo out this manual<br>e products described in this manual are for sale and use in mainland China<br>y.<br>is manual is used as a guide. The photos, graphics, charts and illustrations<br>ovided in the manual,<br>r the purpose of explanation out this manual<br>e products described in this manual are for sale and use in mainland China<br>y.<br>is manual is used as a guide. The photos, graphics, charts and illustrations<br>ovided in the manual,<br>r the purpose of explanation products described in this manual are for sale and use in mainland China<br>by.<br>The mording is used as a guide. The photos, graphics, charts and illustrations<br>provided in the manual,<br>the purpose of explanation and explanation by.<br>This manual is used as a guide. The photos, graphics, charts and illustrations<br>wided in the manual,<br>the purpose of explanation and explanation only, there may be differences<br>the specific product, please refer to the ac y.<br>
is manual is used as a guide. The photos, graphics, charts and illustrations<br>
ovided in the manual,<br>
the purpose of explanation and explanation only, there may be differences<br>
the specific product, please refer to the is manual is used as a guide. The photos, graphics, charts and illustrations<br>vided in the manual,<br>r the purpose of explanation and explanation only, there may be differences<br>the specific product, please refer to the actual ivided in the manual,<br>
or the purpose of explanation and explanation only, there may be differences<br>
the specific product, please refer to the actual product.<br>
claration of responsibility<br>
Within the scope of the law allow r the purpose of explanation and explanation only, there may be differen<br>
the specific product, please refer to the actual product.<br>
claration of responsibility<br>
Within the scope of the law allow maximum, this manual descr If you connect the product to the Internet, you need to take risks, including the connection of responsibility<br>
• Within the scope of the law allow maximum, this manual describes products<br>
(including its hardware, software claration of responsibility<br>
Within the scope of the law allow maximum, this manual describes products<br>
(including its hardware, software, firmware, etc.) are provided "according to<br>
the status quo", a possible flaw, error Within the scope of the law allow maximum, this manual describes products (including its hardware, software, firmware, etc.) are provided "according to the status quo", a possible flaw, error or malfunction, the company do Final impression and the school of the status with the status and the status quo", a possible flaw, error or malfunction, the company does not provide any express or implied warranty, including but not limited to, suitable the status quo", a possible flaw, error or malfunction, the company does not<br>provide any express or implied warranty, including but not limited to, suitable<br>for a particular purpose, merchantability, quality satisfaction w From the applicable and the strictly follow the strictly from the strictly and the strictular purpose, merchantability, quality satisfaction without infringement of third party rights guarantee; No compensation shall be ma for a particular purpose, merchantability, quality satisfaction without infringement of third party rights guarantee; No compensation shall be made for any special, incidental, incidental or indirect damages caused by the
- $\bullet$  and the contract of  $\bullet$  and  $\bullet$
- For a mean tent person, increasingly, example and the particular infringement of third party rights guarantee; No compensation shall be may special, incidental, incidental or indirect damages caused by the use of this manu In the event of any special, incidental, incidental or indirect damages caused by the use of this manual or the use of our products, including but not limited to loss of business profit, loss of data or loss of documents.<br> are the products, including but not limited to loss of this manual or the use of our products, including but not limited to loss of business profit, loss of data or loss of documents.<br>If you connect the product to the Inte
- 
- 

roduct introduction<br>Wireless Presentation System can rea<br>projection, mirror screen projection, bidirec<br>intelligent office meeting functions in a vari Wireless Presentation System can realize automatic wireless screen projection, mirror screen projection, bidirectional control and other intelligent office meeting functions in a variety of platforms.From now on, we can avoid the complicated data line constraint, not be restricted by the distance, multiple people can cast, two-way operation, and realize efficient automatic, multi-person, multi-platform, and unconstrained intelligent meeting experience

The product adopts advanced drive free design, the access to the computer can automatically identify the system, automatically install the application, and start the application. Do not need tedious operation, can complete a key screen.The Wireless Presentation System can also receive touch feedback from the receiving end, feedback the touch operation to the PC, and realize the touch back function. Figure 1 appearance of wireless projector and receiving the schematic and start the application. Do not need dedious operation, can<br>te a key screen. The Wireless Presentation System can also<br>touch feedback from the receivi

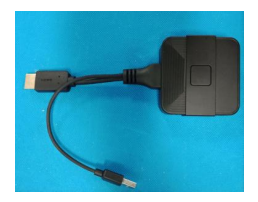

Framelie a key screen. The Wireless Presentation System can also<br>receive touch feedback from the receiving end, feedback the touch<br>operation to the PC, and realize the touch back function.<br>Figure 1 appearance of wireless p Figure 1 appearance of wireless projector and receiving box<br>Figure 1 appearance of wireless projector and receiving box<br>in used in conjunction with the conference tablet, all functions can be<br>achieved by wireless projector Figure 1 appearance of wireless projector<br>
(when used in conjunction with the conference t<br>
achieved by wireless projector only, no rece<br>
The fuselage interface<br>
FIG. 2 interface schematic diagram of v gure 1 appearance of wireless projector and receiving box<br>sed in conjunction with the conference tablet, all functions can be<br>eved by wireless projector only, no receiving box is needed)<br>**lage interface**<br>FIG. 2 interface s

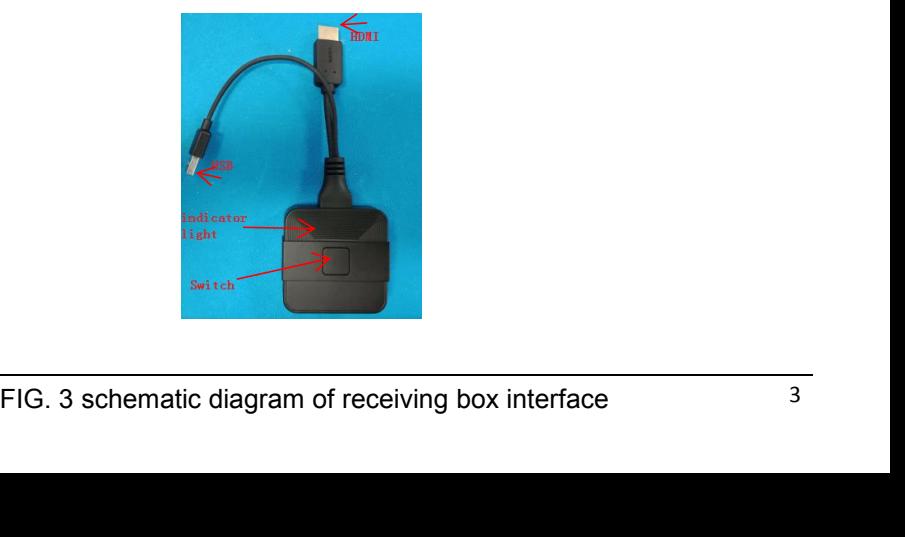

# **I、 Use with meeting tablet**

#### **1. Scheme 1: use wireless projector Meeting flat end pairing**

Connect the wireless projector to the USB port of the conference panel and wait for the device to pair automatically. The indicator light will change from the flashing state to the long-bright state, which means the match is successful.

After success, the main interface of the projection screen prompts that the pairing is successful, then pull out the wireless projector.

If the match is not successful, please contact our after-sales service for assistance.

Note: the device only needs to be paired once. If there is no change later, there is no need to re-pair.

### **PC matching**

Equipment support Windows 7 system and above and Apple Mac OSX 10.10 system above.

### **The first step is to install the driver**

When the wireless projector is connected to the PC's USB interface, it will automatically start the installation driver software and start the application until the PC pairing is automatically completed.

When the PC system is set to turn off automatic playback of mobile devices, the automatic installation of the driver function will not be realized.At this point, manually open "ShareMax" in the root directory of the wireless projector storage space to install and pair with the PC.

The first time you use it, it takes about 1 minute to install the driver and about 20 seconds for subsequent use to start automatically and pair.

If the system prompts for permission or antivirus software, please choose to agree.

**Step 2 open the projection screen<br>LED indication aperture flashing: indicates that the wireless<br>transmitter is looking for the receiver;<br>LED indicates language bright aparture: it indicates that the Win** 

**Step 2 open the projection screen<br>LED indication aperture flashing: indicates that the wireless<br>transmitter is looking for the receiver;<br>LED indicates long and bright aperture: it indicates that the Wireless<br>Presentation** Step 2 open the projection screen<br>
LED indication aperture flashing: indicates that the wireless<br>
transmitter is looking for the receiver;<br>
LED indicates long and bright aperture: it indicates that the Wireles<br>
Presentatio LED indicates long and bright aperture: it indicates that the Wireless Presentation System is in the ready state and can transmit the screen at any time;At this time, press the Wireless Presentation System button to achieve the screen function. Figure 4. Open the wireless projector button again to end the projection.<br>
The wireless presentation of achieve the screen function.<br>
The wireless Presentation screen function.<br>
The screen function.<br>
The wireless projectio

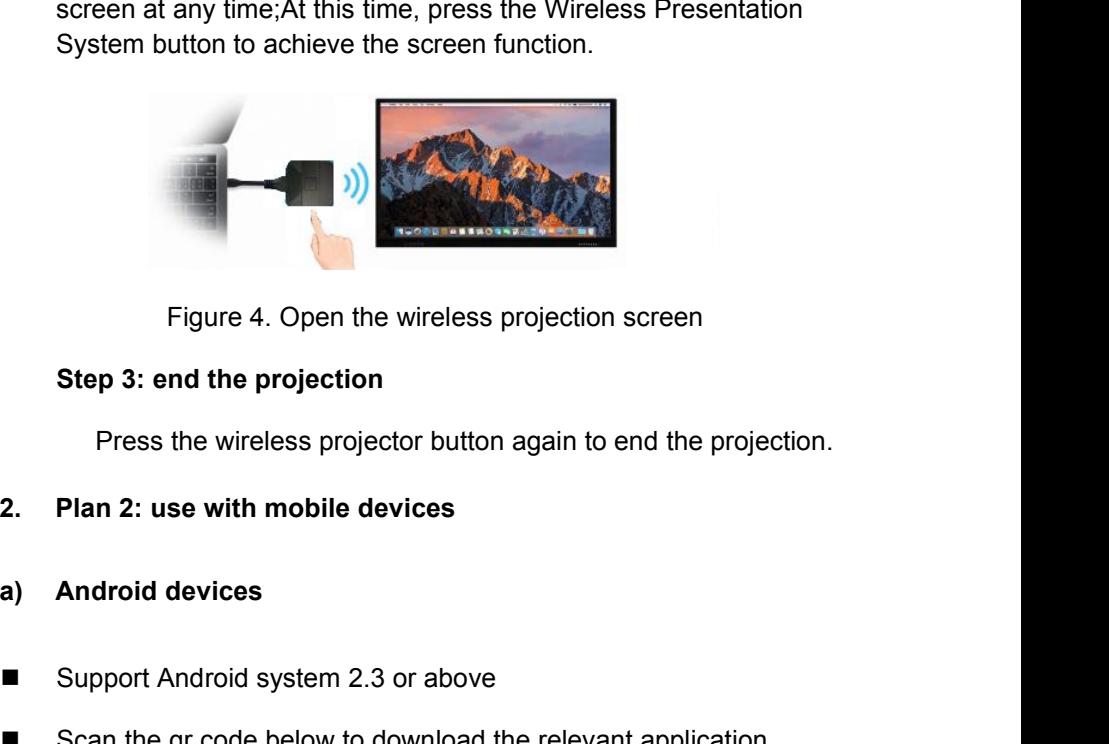

- 
- 
- 
- Figure 4. Open the wireless projection screen<br>Step 3: end the projection<br>Press the wireless projector button again to end the projection<br>2. Plan 2: use with mobile devices<br>a) Android devices<br>Support Android system 2.3 or Step 3: end the projection<br>
Press the wireless projector button again to end the projection.<br>
2. Plan 2: use with mobile devices<br>
a) Android devices<br>
Support Android system 2.3 or above<br>
Scan the qr code below to download

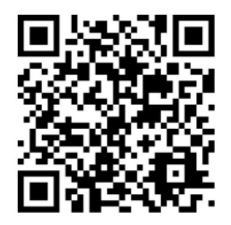

- Open the wireless hotspot of the conference tablet and record the wireless hotspot name and password
- Open WIFI on Android device and search for WIFI hotspot ShareAP-\*\*\*

(" ShareAP-\*\*\* "depends on the hotspot name of the actual device)

- Enter the account password of WIFI hotspot, the default password is 12345678
- Open the downloaded APP, and the device number will be displayed at the top of the page, which represents the successful connection. The main interface will prompt the name of the current login phone.If not, please click refresh and select the current device name to log in.

### **b) Apple devices**

- Support Apple iPhone IOS 8.0 and above, Apple iPad IOS 8.0 and above
- Open the wireless hotspot of the conference tablet and record the wireless hotspot name and password
- Open Apple device WIFI and search WIFI hotspot ShareAP-\*\*\*

(" ShareAP-\*\*\* "depends on the hotspot name of the actual device)

- Enter the account password of WIFI hotspot, the default password is 12345678
- Select the screen image in the control center of the Apple device and begin the wireless projection.

\* note: when the "four-screen" option is enabled in the EShare software Settings of the conference tablet, up to four devices can be displayed at the same time. When there are more than four devices, the later devices will replace the earliest connected devices.

# **II、 Use method of matching display device**

### **1) Displays device side connections The first step is to connect the display device (projector,monitor) to the receiving box**

Plug one end of the HDMI connector into the display device (projector, monitor) and the other end into the HDMI connector in the receiving box

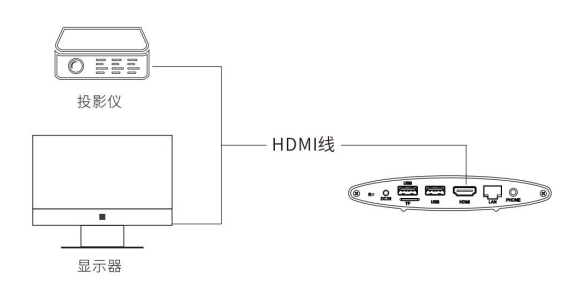

FIG. 5 wiring diagram of receiving box and display equipment

### **Step 2 boot the receiver box**

Long press the power on key of the receiving box for 3 seconds to start the machine. After starting the machine, the power lamp will show the blue color and the program interface will appear on the screen of the display device (projector, monitor).

# **The third step is to pair the receiving box with the display device**

Connect the wireless projector to the USB port at the back of the receiving box and wait for the device to pair automatically. The indicator light will change from the flashing state to the long-bright state, which means the pairing is successful.

After success, the main interface of the projection screen prompts that the pairing is successful, then pull out the wireless projector.

If the match is not successful, please contact our after-sales service for assistance.

Note: the device only needs to be paired once. If there is no change later, there is no need to re-pair.

### **2) PC matching**

Equipment support Windows 7 system and above and Apple Mac OSX 10.9 system above.

#### **The first step is to install the driver**

When the wireless projector is connected to the PC's USB interface, it will automatically start the installation driver software and start the application until the PC pairing is automatically completed.

When the PC system is set to turn off automatic playback of mobile devices, the automatic installation of the driver function will not be realized.At this point, manually open "ShareMax" in the root directory of the wireless projector storage space to install and pair with the PC.

The first time you use it, it takes about 1 minute to install the driver and about 20 seconds for subsequent use to start automatically and pair.

If the system prompts for permission or antivirus software, please<br>se to agree.<br>2 open the projection screen If the system prompts for permission or<br>choose to agree.<br>Step 2 open the projection screen<br>LED indication aperture flashing: indication If the system prompts for permission or antivirus software, please<br>se to agree.<br>**2 open the projection screen**<br>LED indication aperture flashing: indicates that the wireless<br>smitter is looking for the receiver;<br>LED indicate

If the system prompts for permission or antivirus software,<br>
choose to agree.<br> **Step 2 open the projection screen**<br>
LED indication aperture flashing: indicates that the wireles<br>
transmitter is looking for the receiver;<br>
LE

If the system prompts for permission or antivirus software<br>
choose to agree.<br> **Step 2 open the projection screen**<br>
LED indication aperture flashing: indicates that the wireles<br>
transmitter is looking for the receiver;<br>
LED LED indicates long and bright aperture: it indicates that the Wireless Presentation System is in the ready state and can transmit the screen at any time;At this time, press the Wireless Presentation System button to achieve the screen function. Figure 8 open the wireless projection<br>
wireless presentation System button to<br>
Figure 8 open the wireless presentation screen<br>
the projection<br>
wireless projector button again to end the projection.

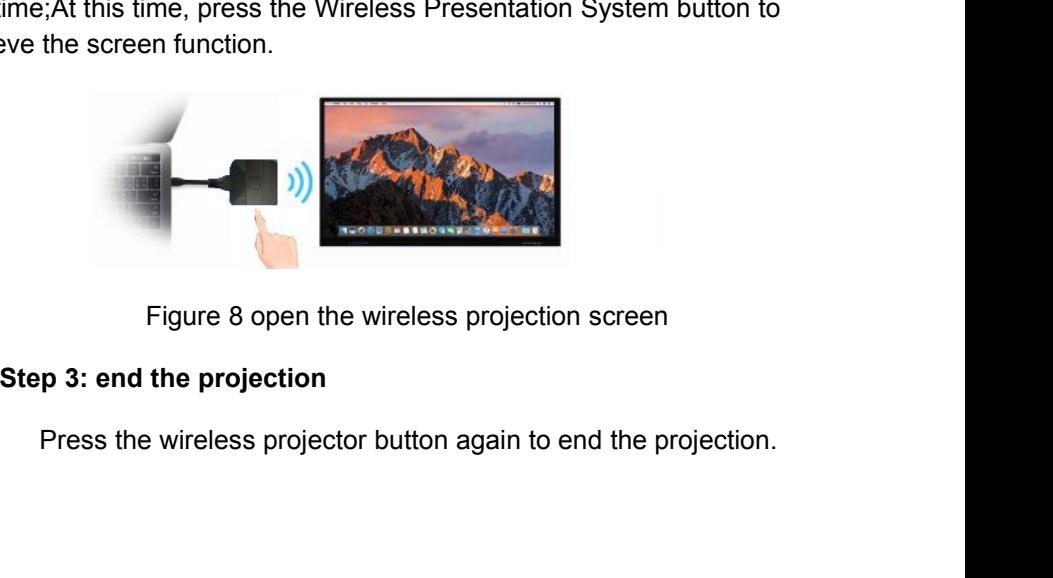

### **III、 Product parameters**

#### **1. Wireless projector parameters**

Configuration installation configuration free, automatic connection, automatic operation

Power/power consumption 5V, 0.5w ~2W Interface HDMI + USB device Support Windows 7/8/10, IOS 8.0, android 2.3 or above Resolution 1080 p The frame rate of  $25 \approx 30$  FPS Transmission delay < 200 ms Touch return support 10 point touch return (Windows, Mac) Support mouse mode return (Windows, Mac) WIFI type 2.4g /5G dual-frequency WIFI, The wireless rate is  $> 400$  Mbps Wireless transmission protocol IEEE 802.11a /g/n/ac Band 5.8 G Encryption AES Verify protocol wpa2-psk

### **2. Receiving box parameter**

Master RK3288 DDR 2 gb DDR3 8 gigabytes of storage Power DC5V, 2.5 A Operating system Android 5.1 The fuselage interface HDMI 1 USB 2 Headphone jack 1 Power interface 1 Rj45 1

Infrared support HDMI output Supports 720P/1080P/2K/4K resolution Support ratio 4:3, 16:9 (special ratio can be manually matched) WIFI type 2.4g /5G dual-frequency WIFI, The wireless rate is >, 200 Mbps\*2 Wireless transmission protocol IEEE 802.11a /g/n/ac WIFI working mode STA and AP work simultaneously Encryption AES Verify protocol wpa2-psk Audio/video

Video decoding Support h. 263, h. 264, h. 265, VP8, RV, WMV, AVS, MPEG4 Decoding resolution 720P/1080P/2K/4K Touch support The interface of USB HID Mouse support Laser touch support Operating temperature -20℃~70℃ Infrared touch support Capacitive touch support

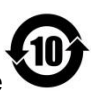

Restricted substance or element identification table

"Administrative measures for the restricted use of harmful substances in

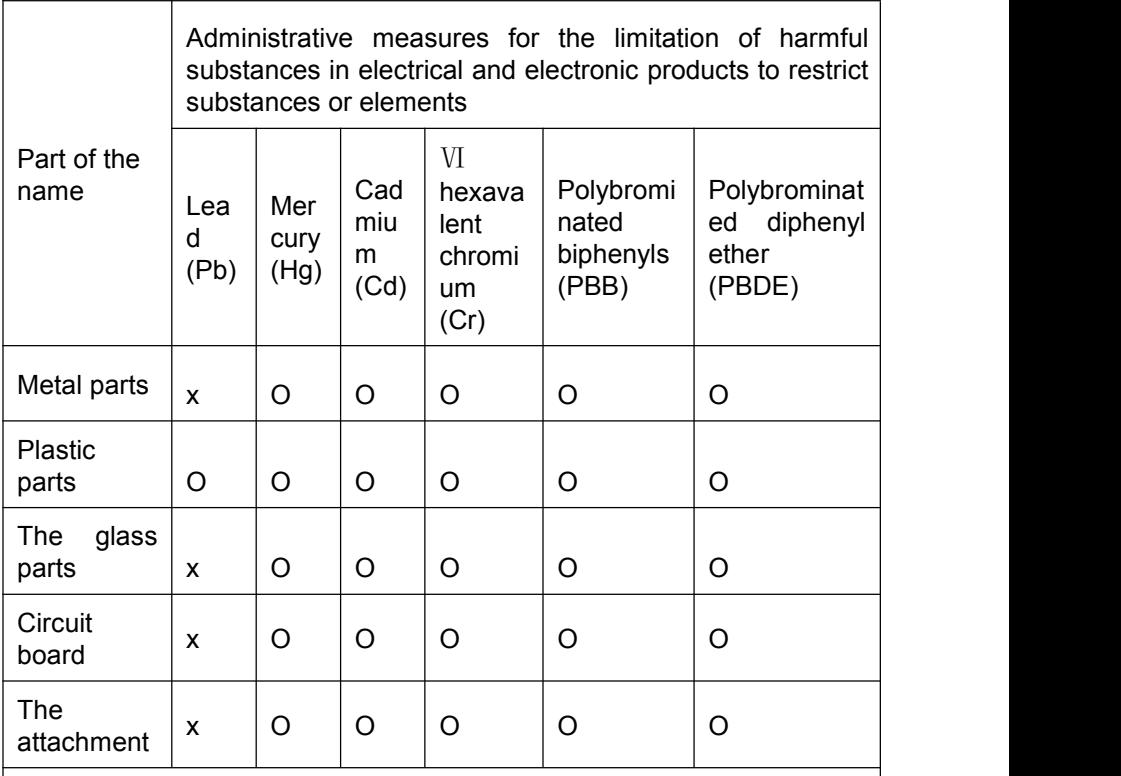

This form is prepared according to the provisions of SJ/T 11364-2014.

Ο said the harmful substances in the parts of homogeneous material content are all in the limited requirements of GB/T 26572-2011.

\* indicates that the content of the hazardous substance in at least one homogeneous material of the component exceeds the limit set by GB/T 26572-2011, and there is no mature alternative plan in the industry, which meets the environmental protection requirements of the eu RoHS directive.

electrical and electronic products

This product should not be discarded at will after it has expired or failed to work properly after maintenance. Please refer to the national or local regulations on disposal of waste electrical and electronic products for the correct method.

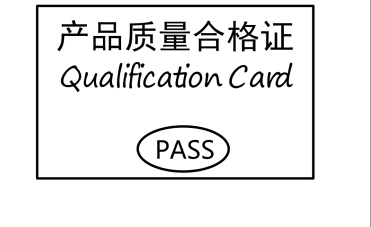

Dear users:

Thank you for choosing this product. In order to fully enjoy the perfect after-sales service support, please read the instructions of this product warranty card carefully after purchase and keep it properly.

- 1. With this card to enjoy the warranty period offree warranty and warranty period of preferential services.
- 2. Free replacement period of 7 days from the date of purchase due to quality problems, and the warranty period of 2 years.
- 3. Prior to new product information or promotional opportunities.
- 4. Product failure caused by the following circumstances is not covered by the warranty:
	- − Cannot produce valid warranty certificate and valid purchase invoice or receipt.
	- − Improper use of the environment or conditions, such as power supply, ambient temperature, humidity, lightning strike and so on, resulting in product failure.
	- − Product failure due to accident, negligence, disaster, improper or wrong operation, network attack, etc.
	- − Failure or damage caused by installation, repair, alteration or disassembly by maintenance personnel not authorized by the company.
	- − The product exceeds the warranty period stipulated by the company.
- 5. When the user has any objection to the technical service provided by the distributor, he can complain to the manufacturer's customer support service center.
- 6. The warranty card shall be valid only after being sealed by the warranty unit.
	- − User name: detailed address:
	- − Telephone: fax: zip code: E-mail:
	- − Product Model: product no. (S/N) :
	- − Date of production: date of purchase: date of purchase
	- − If you have other requirements, please fill in below

#### Warning:

This device complies with Part 15 of the FCC Rules. Operation is subject to the following two conditions: (1) this device may not cause harmful interference, and (2) this device must accept any interference received, including interference that may cause undesired operation.

changes or modifications not expressly approved by the party responsible for compliance could void the user's authority to operate the equipment. NOTE: This equipment has been tested and found to comply with the limits for a Class B digital device, pursuant to Part 15 of the FCC Rules. These limits are designed to provide reasonable protection against harmful interference in a residential installation. This equipment generates, uses and can radiate radio frequency energy and, if not installed and used in accordance with the instructions, may cause harmful interference to radio communications. However, there is no guarantee that interference will not occur in a particular installation. If this equipment does cause harmful interference to radio or television reception, which can be determined by turning the equipment off and on, the user is encouraged to try to correct the interference by one or more of the following measures:

-- Reorient or relocate the receiving antenna. -- Increase the separation between the equipment and receiver.

-- Connect the equipment into an outlet on a circuit different

from that to which the receiver is connected.

-- Consult the dealer or an experienced radio/TV technician for help.

NOTE: This device and its antenna(s) must not be co-located or operation in conjunction with any other antenna or transmitter

#### **RF Exposure Statement**

To maintain compliance with FCC's RF Exposure guidelines, This equipment should be installed and operated with minimum distance of 20Cm the radiator your body. This device and its antenna(s) must not be co-located or operation in conjunction with any other antenna or transmitter